## **Текстовая инструкция**

# **по апробации работы в Библиотеке «ЭПОС»**

## **1. Тема:**

**«Использование веб-сервиса для записи видео с экрана компьютера»**  (опция «Видеозапись экрана»)

## **2. Цель -**

знакомство с алгоритмом использования веб-сервиса для записи видео с экрана компьютера.

## **3. Целевая аудитория:**

-педагоги общеобразовательных организаций ПК

## **4. Содержание:**

- Назначение опции «Видеозапись экрана»;
- Интерфейс и технические возможности сервиса, предназначенного для записи видео с экрана компьютера;
- Алгоритм записи видео с экрана компьютера с использованием рекомендуемого веб-сервиса, расположенного по адресу: <https://www.apowersoft.com/free-online-screen-recorder>

## **Уточнения по использованию сервиса:**

Для создания видеофайлов объясняющего, инструктивного характера, в котором отображается пошаговое выполнение каких-либо алгоритмов и действий требуется использование программ, позволяющих осуществить запись действий, отображающихся на экране компьютера (напр., по теме «Видеозапись алгоритма создания связанных таблиц», и другие темы).

Различные программы записи экрана, представленные в сети интернет, предлагают платное использование сервиса, либо бесплатное пользование ограничено временем или наличием водяного знака в видеофайле. Согласно техническим требованиям, предъявляемым к видеоматериалам, загружаемым в «Библиотеку ЭПОС», для публикации допускаются видефайлы, НЕ содержащие водяные знаки, поэтому использование бесплатных версий профессиональных платных программ (таких как «bandicam») не дает возможности опубликовать видеофайл (по причине наличия водяного знака).

Для записи видео с экрана можно использовать бесплатный веб-сервис, расположенный по адресу: [https://www.apowersoft.com/free-online-screen](https://www.apowersoft.com/free-online-screen-recorder)[recorder.](https://www.apowersoft.com/free-online-screen-recorder) Сервис является простым в использовании, гибко настраивается и записывает с высоким качеством в файлы небольшого размера. Подробное

использование демонстрируется в видеоинструкции по работе с сервисом. В данном документе приводится текстовое описание работы с сервисом.

#### **Алгоритм работы:**

## **Этап 1. Установка программы.**

1. Перейти по ссылке: [https://www.apowersoft.com/free-online-screen](https://www.apowersoft.com/free-online-screen-recorder)[recorder.](https://www.apowersoft.com/free-online-screen-recorder)

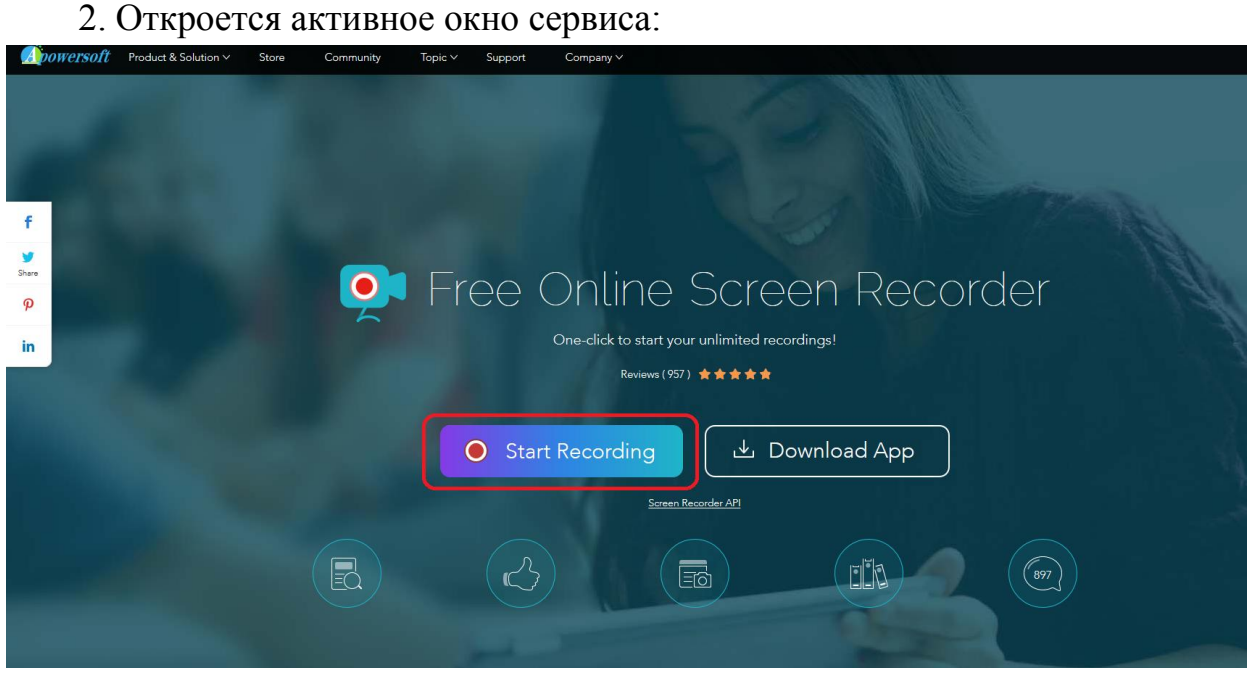

3. Нажать кнопку «Start Recording». В первый раз будет предложено скачать на компьютер установочный файл необходимого программного обеспечения:

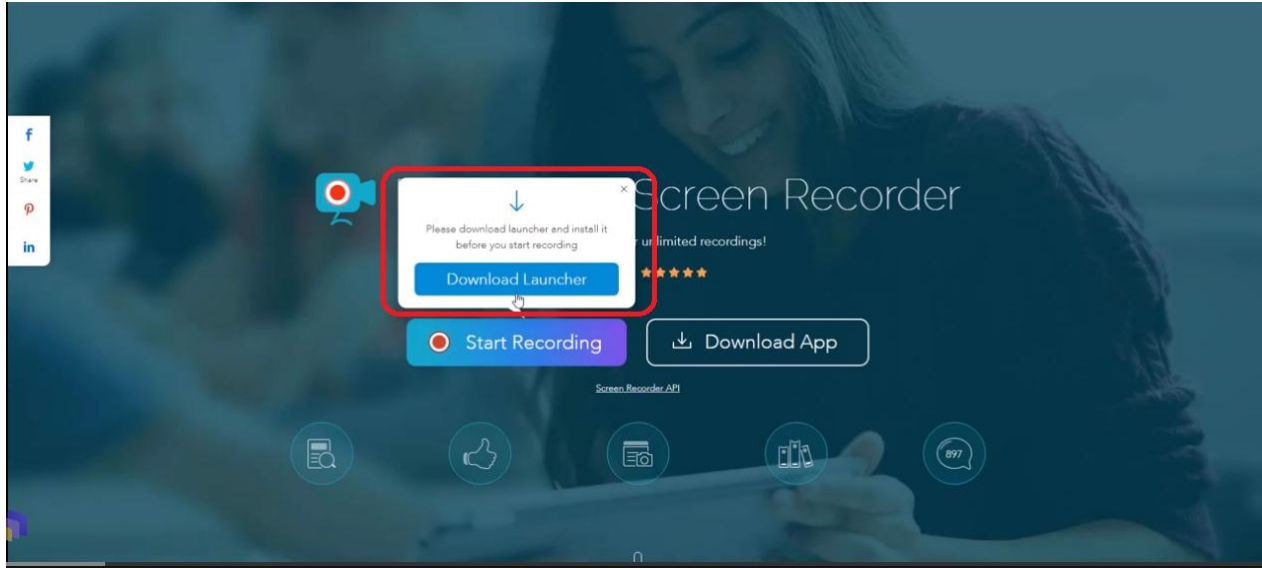

4. Нажать кнопку «Загрузить» («Download Launcher»). Далее будет предложено выбрать папку на компьютере и скачать установочный файл. После загрузки файла нужно перейти в указанную папку, затем двойным щелчком левой клавиши мыши запустить установщик программы.

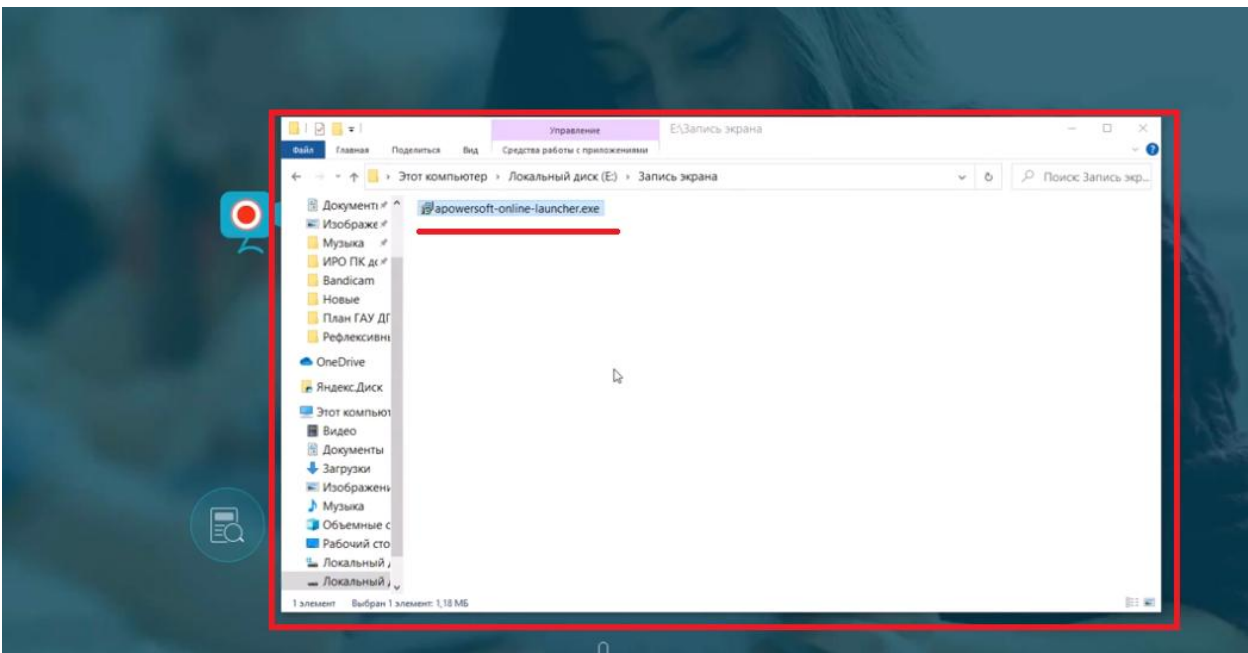

После того как установщик запущен нужно перейти на главное окно. Произошел запуск самой программы. После этого можно свернуть или закрыть браузер.

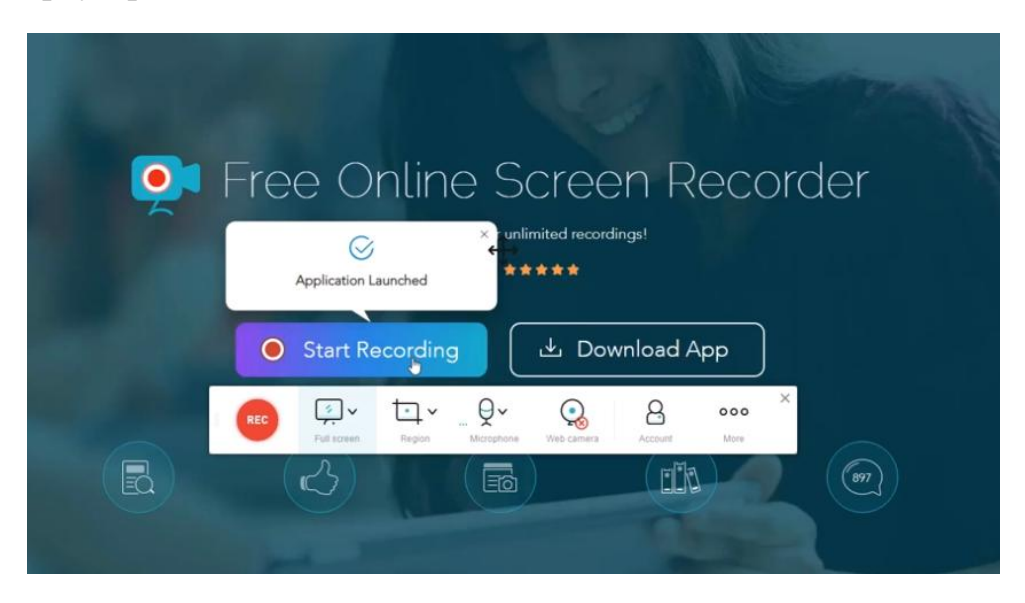

После запуска программы отображается панель предварительных настроек записи.

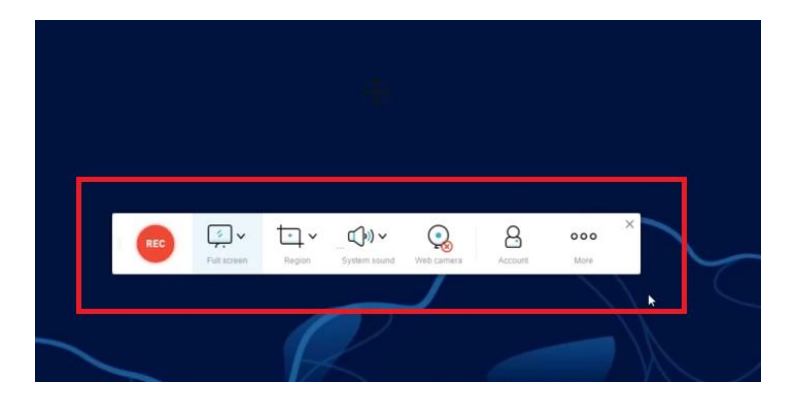

## **Этап 2. Настройка программы для записи экрана**

## **1. Панель инструментов.**

Подробное описание кнопок на панели инструментов приводится в видеоинструкции. Краткое описание кнопок следующее:

Большая красная кнопка «REC» – предназначена для начала записи.

Кнопки «Full Screen» и «Region» позволяют задать или выбрать область экрана, которая будет захвачена для записи.

«Full Screen» устанавливает запись области всего экрана целиком. Можно изменить область записи экрана, перетаскивая границы мышью. Можно перетаскивать область записи («крестик» в центральной части)

«Region» позволяет вручную выбрать нужную для записи область экрана. Также в выпадающем меню кнопки отображены стандартные видеоразрешения, которые можно задать и область записи будет соответствовать стандартному разрешению видео, вручную это можно изменить.

Кнопка «System Sound» отвечает за настройки звука. В выпадающем списке нужно выбрать «микрофон». Можно отключать и включать микрофон.

Кнопка «Веб-камера» служит для трансляции изображения с вебкамеры. При нажатии на кнопку появляется окно трансляции с веб-камеры, которое можно перемещать в любое место экрана. Для отключения трансляции нужно повторно нажать на кнопку «веб-камера»

## **2. Расширенные настройки (кнопка с троеточием)**

Нажать на кнопку «More», затем выбрать пункт «Settings». Откроется окно настроек записи. Подробное описание всех пунктов приводится в видеоинструкции. Устанавливаем базовые и расширенные настройки:

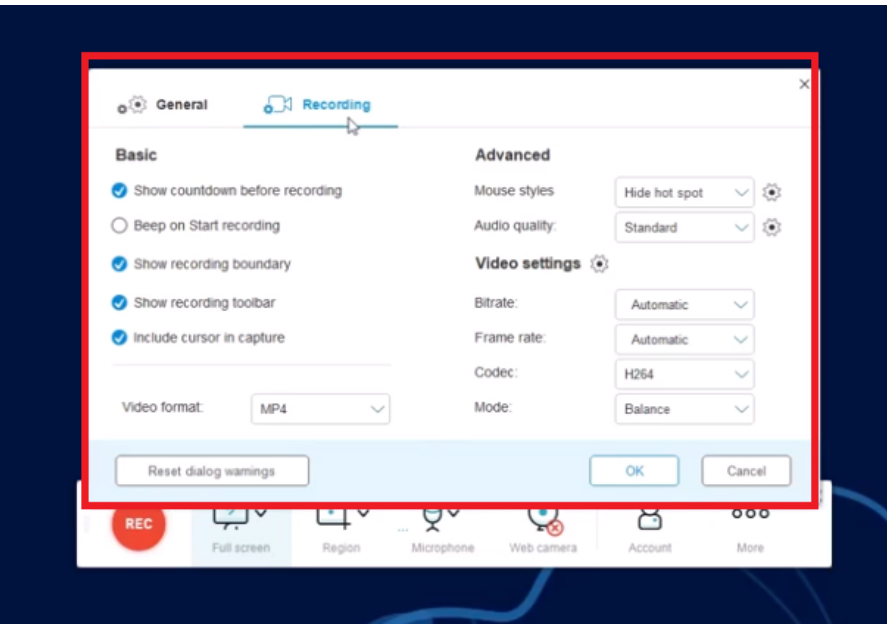

**Раздел «Настройки записи» (Recording)**

## *Обратите внимание:*

В разделе «Basic» нужно отключить пункт «Show recording toolbar», чтобы при запуске записи автоматически сворачивалась панель кнопок записи. В базовых настройках сохраняются 1,3,5 пункты.

В расширенных настройках («Аdvanced») указаны «эффекты мыши», которые будут отображаться на экране при записи. Можно подсвечивать клики мышью: разные клавиши мыши подсвечиваются разными цветами. Можно настроить подсвечивание самой мыши. Эти пункты можно отключить.

В качестве аудио установить высокое качество аудио (выбрать High в пункте Audio quality).

В настройках видео (Video Settings) следующие параметры:

- Скорость потока (Bitrate) оставить в автоматическом режиме.
- Количество кадров в секунду (Frame rate): можно оставить «автоматически», в том случае, если будут показаны статичные изображение, т.е. документы, презентации или интерфейсы программ. Если мы хотим показать подвижные изображения при захвате видеозаписи экрана, т.е. какую-то анимацию, видеофрагменты, то нужно выбрать в данном пункте 30 кадров в секунду (кинематографический стандарт).
- Кодек записи (Codec) оставляем по умолчанию, без изменений.
- Режим (Mode) имеет три параметра, выбрать один из них нужно в зависимости от уровня производительности вашего компьютера. Параметры выбора: приоритет производительности (Performance Priority), приоритет качества (Quality Priority), сбалансированный (Balance). Для

слабых компьютеров выбрать приоритет производительности, для быстрых компьютеров – приоритет качества. Если ваш компьютер позволяет, то лучше выбрать приоритет качества (Quality Priority).

Видеоформат – по умолчанию выбираем .**mp4**, т.к. этот формат соответствует техническим требованиям «Библиотеки ЭПОС».

## **Раздел «Главные настройки» (General)**

Предлагается выбрать клавиатурные сокращения для операций:

- Начало записи (Start recording)
- Остановка записи (Stop recording)
- Пауза и возобновление записи (Pause/Resume recording)
- Показ и скрытие панели инструментов записи (Show/Hide recording toolbar)

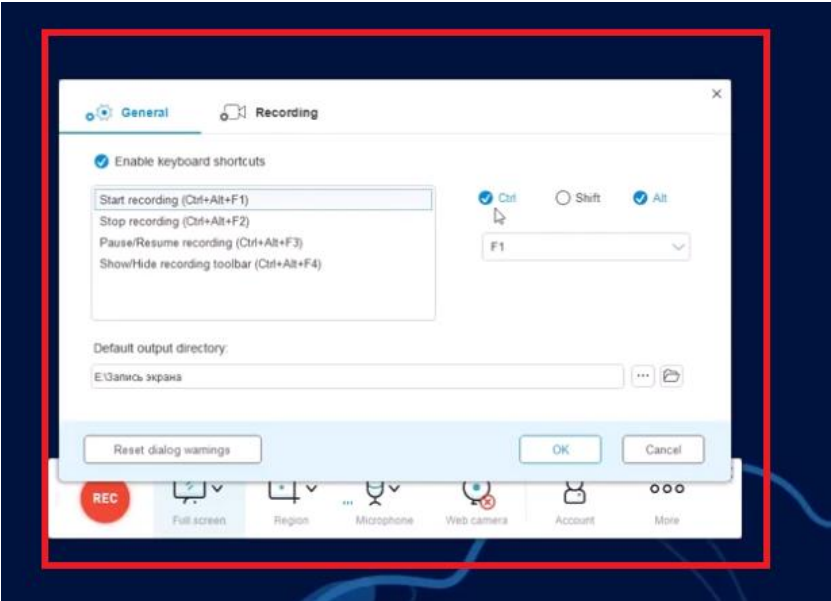

По умолчанию в указанных пунктах уже заданы клавишные сочетания для каждой операции. Для удобства можно выбрать и установить свои клавиши. Например, для установки начала записи нужно в левой части снять выделения в клавишах Ctrl, Shift, Alt, и установить клавишу F2 в выпадающем списке. Такую замену клавиш можно проделать по каждой операции.

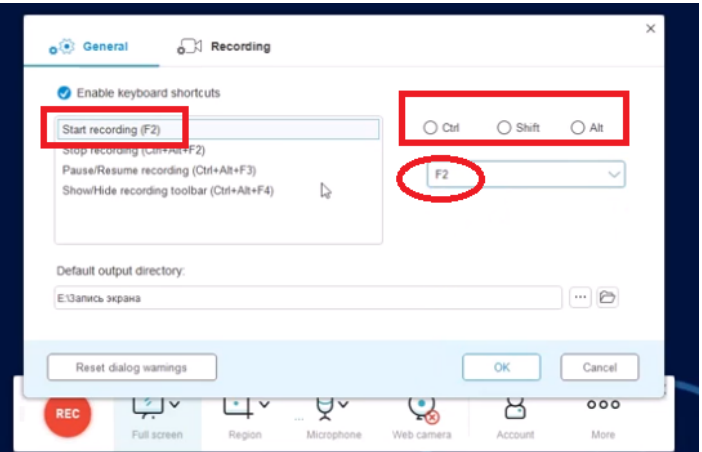

Далее можно выбрать папку вашего компьютера, в которую будет производиться сохранение сделанных записей. В конце нажать «ОК».

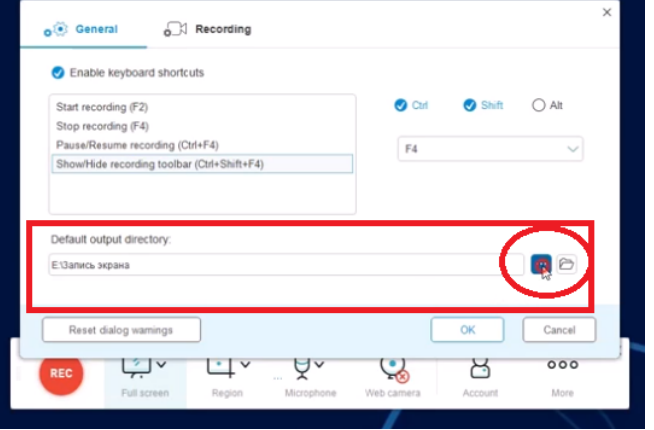

Настройки завершены.

**Этап 3. Запись видео с экрана**

После установления параметров записи можно приступить к записи. Нужно нажать на кнопку записи «REC», запустится окно отсчета времени до начала записи:

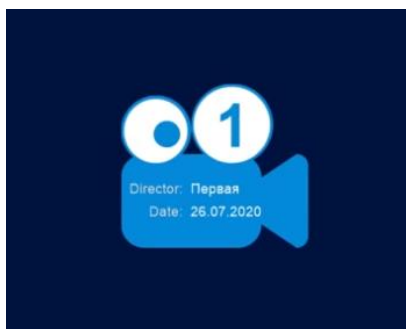

Запись началась. О течении записи сигнализирует мигающий значок на нижней панели рабочего стола вашего компьютера. Если нажать на этот значок, то откроется меню операций, которые можно выполнить:

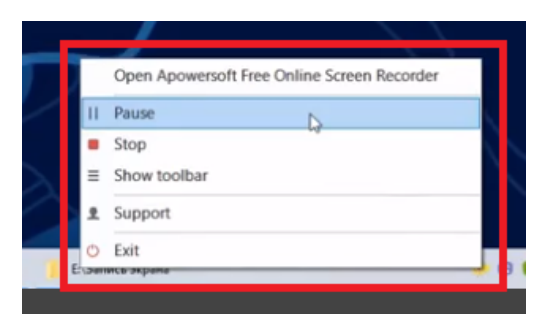

Это окно будет отображаться при записи экрана, поэтому при осуществлении записи его открывать не нужно, нужно использовать клавиатурные сокращения, которые мы установили ранее в настройках.

Например, для завершения записи нужно нажать клавишу F4 (ранее установленную в настройках). Запись завершена. Файл автоматически сохранен в ту папку, которую мы ранее выбрали в настройках. Одновременно с записью запускается окно просмотра видеофрагмента, в котором мы можем этот фрагмент просмотреть. Если мы ничего не хотим менять в данном видеофрагменте, то нужно просто закрыть это окно (крестик в правом верхнем углу). Однако, программа дает так же произвести небольшое редактирование видеофрагмента: если в начале и в конце видеозаписи есть лишние фрагменты мы можем их обрезать, оставив только нужный нам фрагмент записи (нужно установить значения на панели времени внизу). После изменений нужно сохранить отредактированную видеозапись.

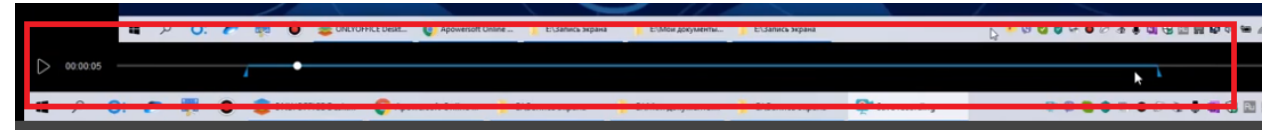

Для сохранения нужно нажать на значок в виде дискеты в правом нижнем углу и выбрать «сохранить как видеофайл» (save as Video File)

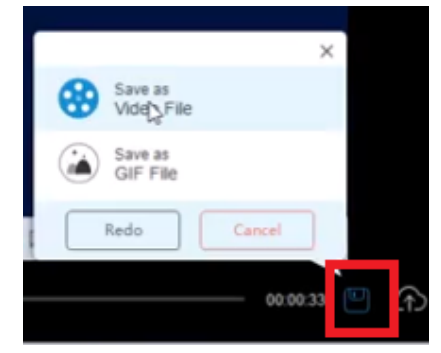

Далее произойдет сохранение видеофайла. В окне сохранения отражено название видеофайла, который можно загрузить в облако, можно открыть для просмотра через системный видеоплеер, и открыть папку, в которой сохранены видеофайлы.

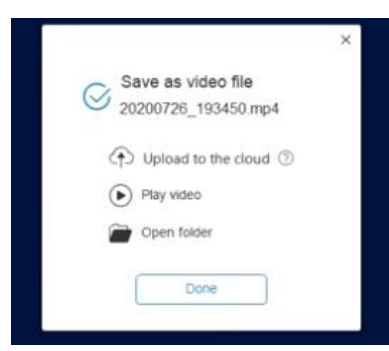

В папке сохранены 2 видеофайла: оригинальный (исходный) и тот, который был отредактирован и сохранен.

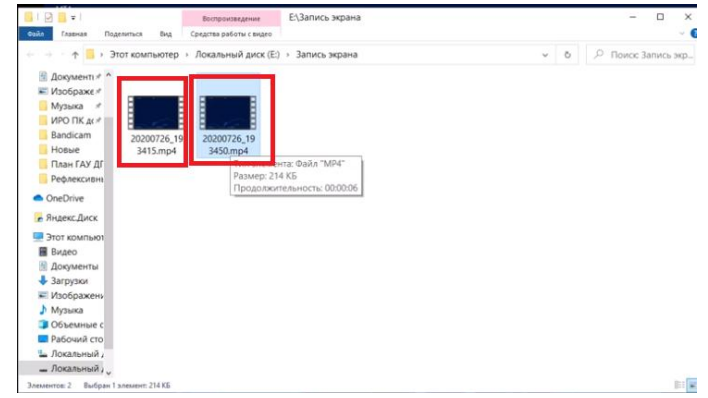

Далее можно закрыть папку, нажать «Закончить» («Done»), закрыть окно программы записи экрана. Запись завершена и сохранена на ваш компьютер. Далее вы сможете загрузить этот видеофайл в «Библиотеку ЭПОС».

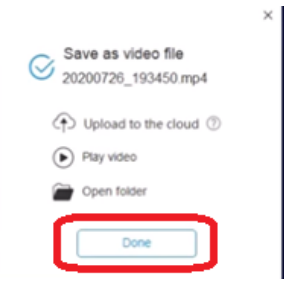